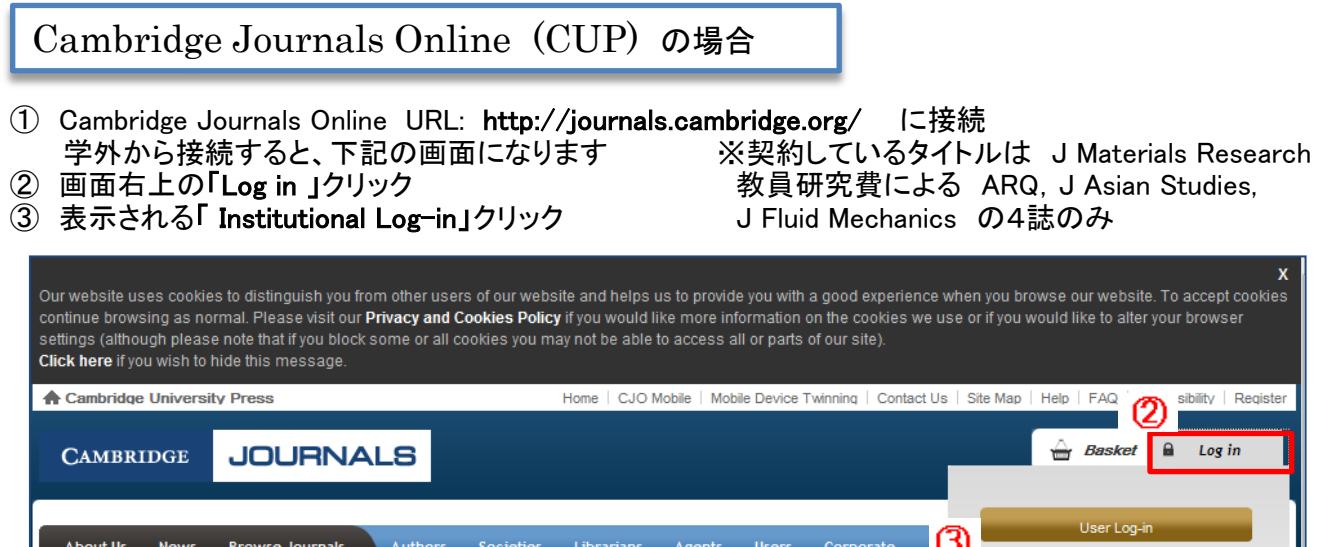

Search

 $\boldsymbol{\mathsf{x}}$ ept cookies .<br>wser

ial Lo

**Register for** 

Institutional Log-in

**TASMS** AND

- ④ Select an identity provider画面で Federation 「Japan/Japanese Federation」選択
- ⑤ Institution 「豊橋技術科学大学」選択し、「Select」クリック

 $\overline{\phantom{0}}$ 

All Journal and Book Content

Welcome to Cambridge Journals Online

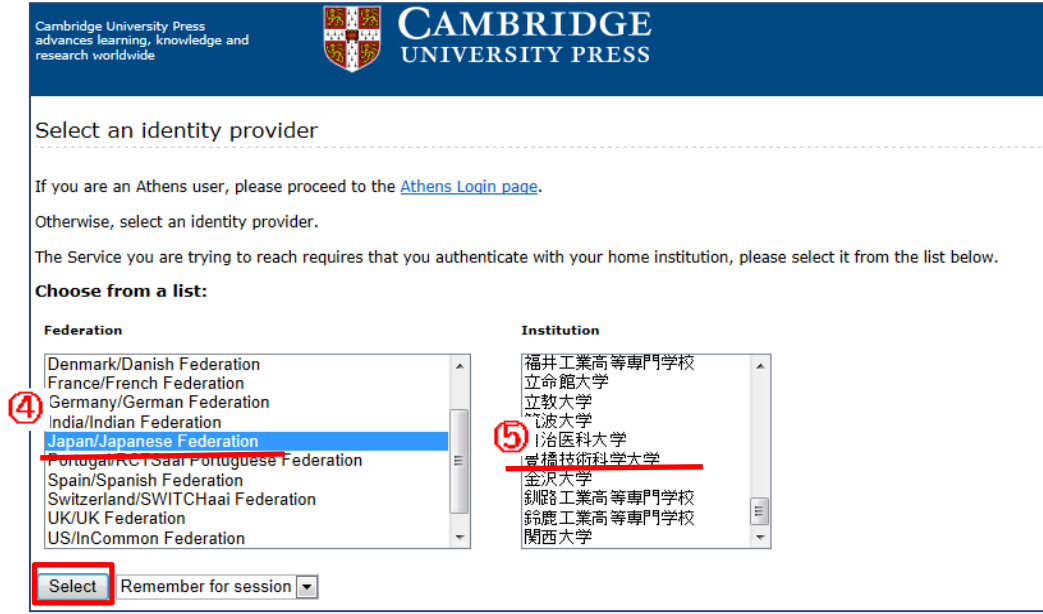

## ⑥LDAP認証 Login画面になります(既に他のデータベースでこの画面を入力していると省略される場合があります) 情報メディア基盤センターのユーザ名とパスワードを入力し 「ログイン」クリック

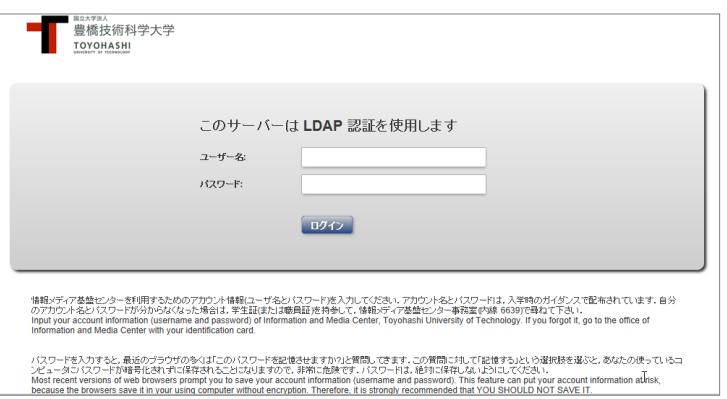

⑦ 個人情報送信についての同意画面になります 同意する方は、3つの選択肢の中から、いずれかを選択して「次」クリック 同意しない方は「キャンセル」クリック」

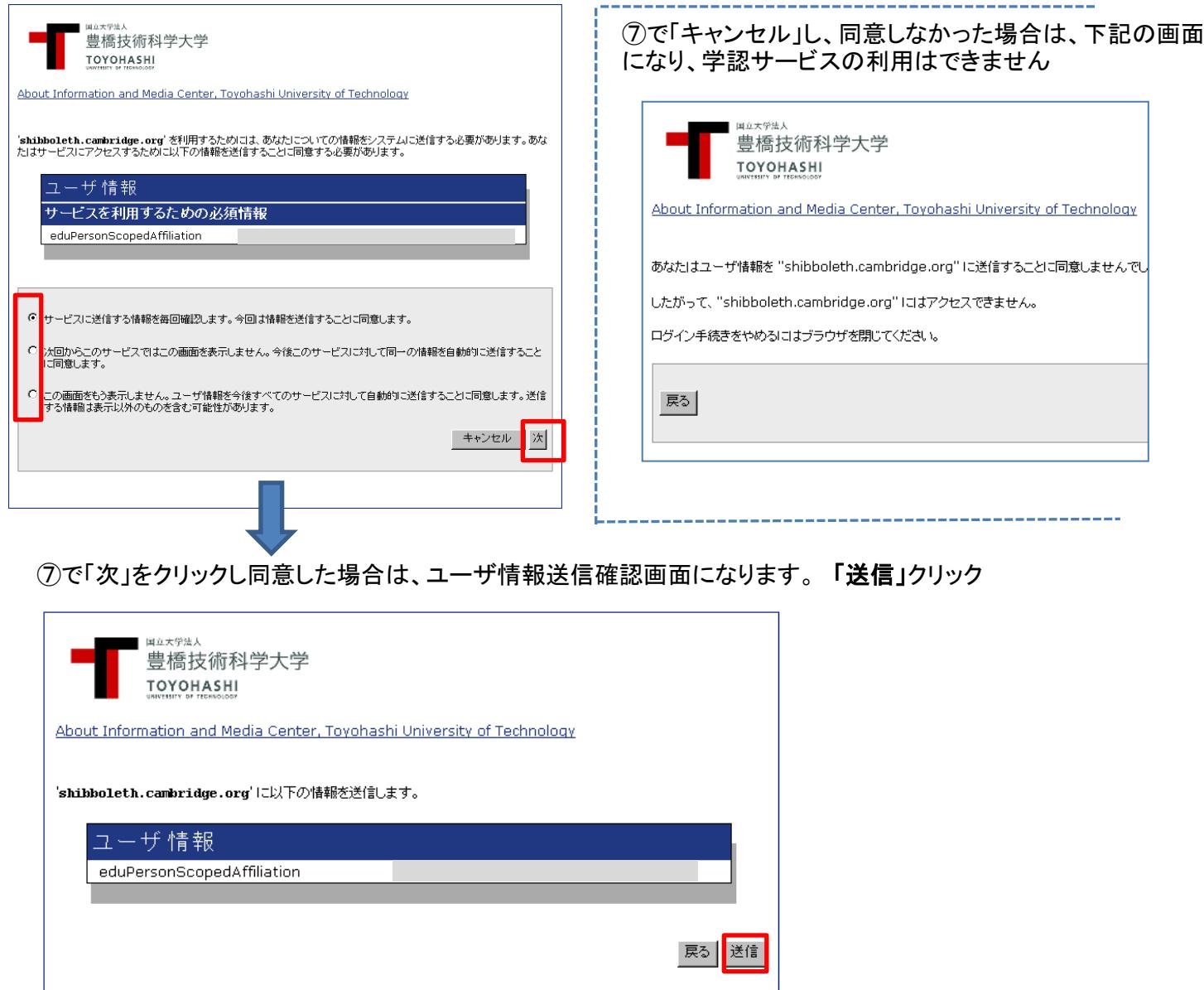

⑧ CUPの画面に遷移し、Welcome to Toyohashi University of Technology が表示されていれば ーニー:ニンス<br>学認サービスによる接続中です URL: https://journals.cambridge.org/action/loginShibb

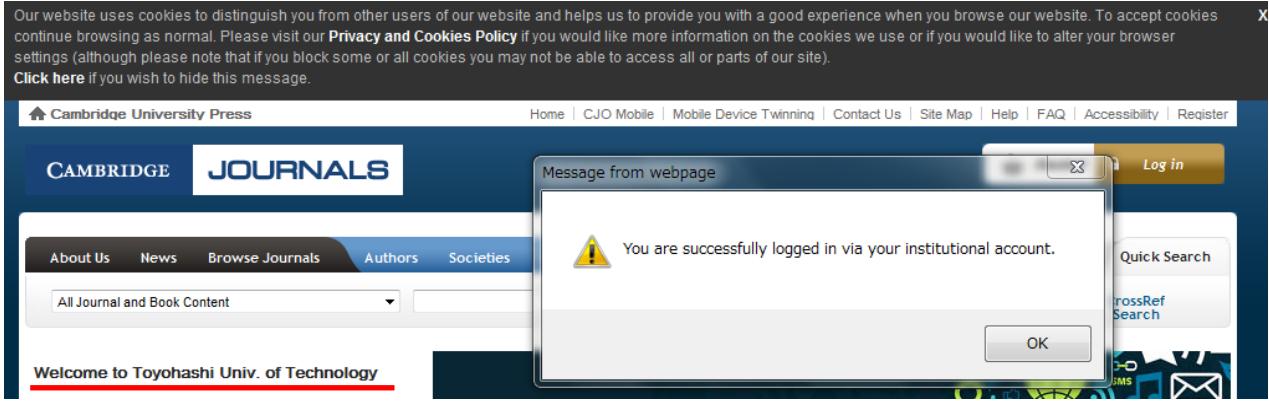